# **Nikon**

**Digital Camera Quick Start Guide** 

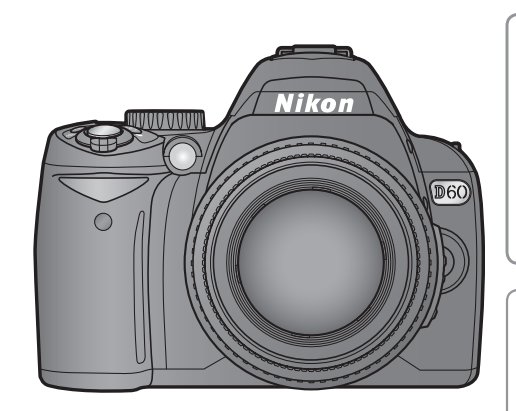

This quide provides first-time users with information on taking photographs with the D60, on copying photographs to a computer, and printing photographs. Complete information on using your Nikon digital camera can be found in the User's Manual and Help menu of each supplied software .application

D60

**Digitutor** "Digitutor," a series of "watch and learn" manuals in movie form, is available at the following website: http://www.nikondigitutor.com/index\_eng.html

## **Package Contents**

Confirm that the package contains the items listed below. Purchasers of the lens kit option should confirm that the package also includes a lens. Memory cards are not provided; please use one of the Secure Digital (SD) memory cards listed on page 158 of the User's Manual.

### The following items are found on the camera:

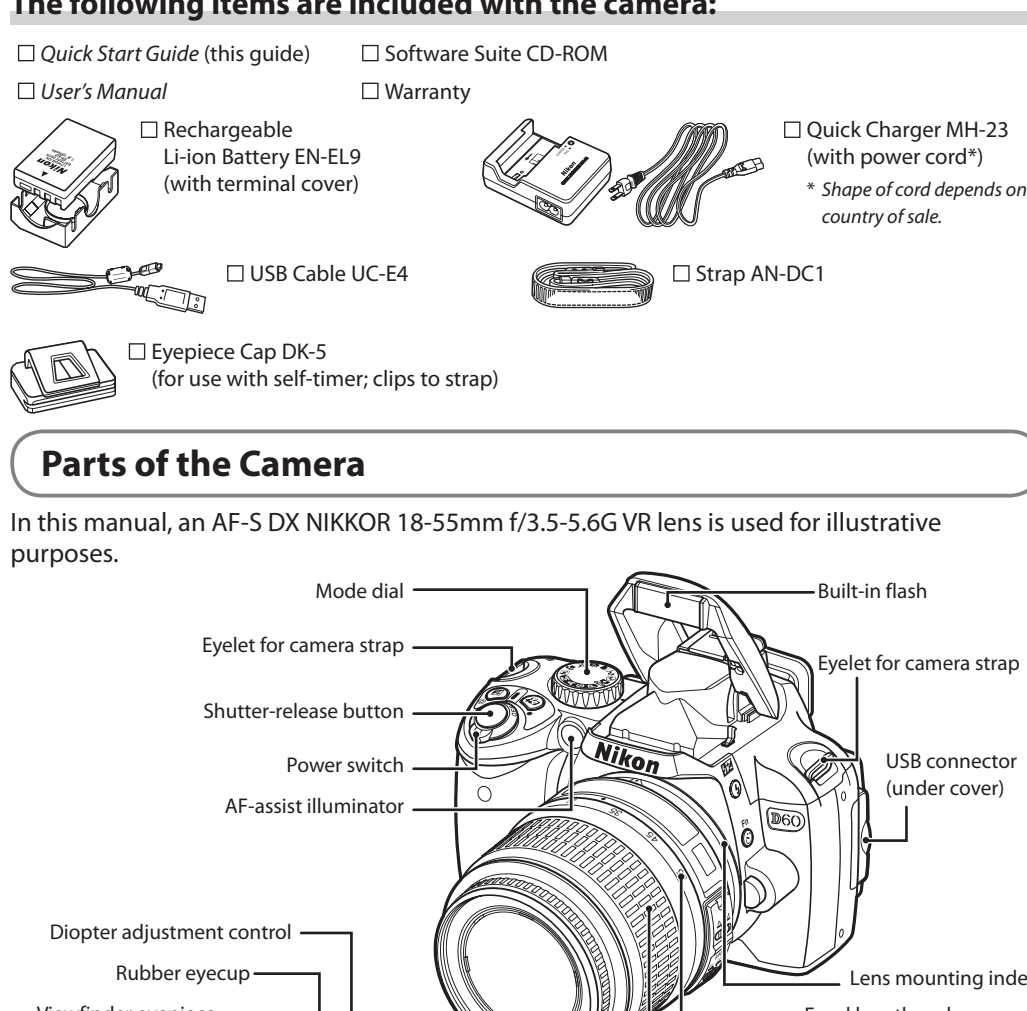

Be sure to turn the camera off when attaching or removing lenses. Care should be taken to prevent dust from entering the camera when the lens or body cap is .removed

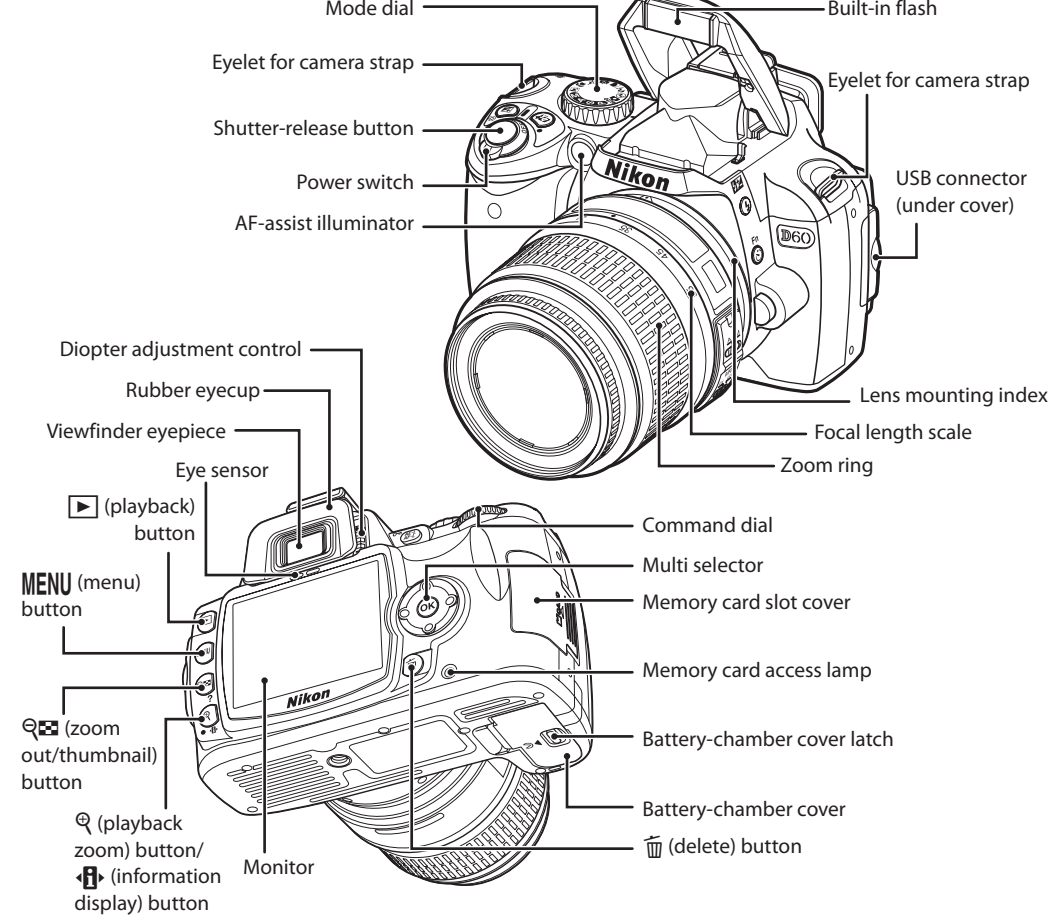

OK Display map of world time zones. UTC field shows time difference between selected time zone and Select local time zone

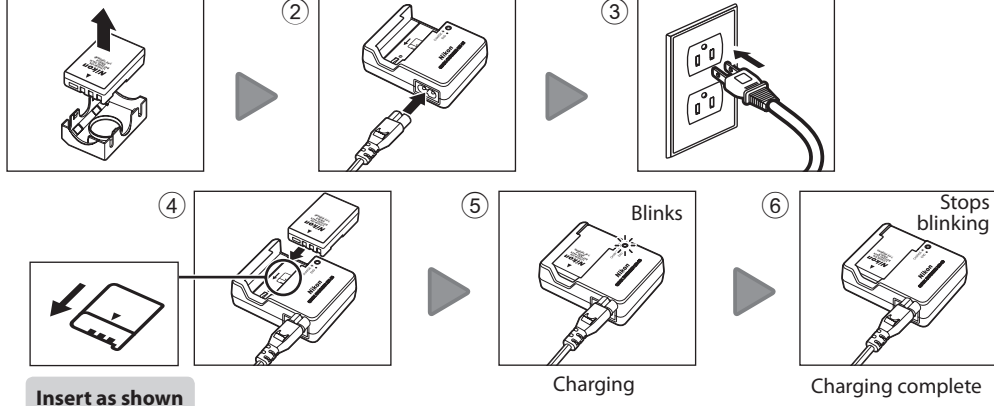

## **Insert the Battery**

Daylight saving time Off On

> 2008 **04** D  $12:00:00$

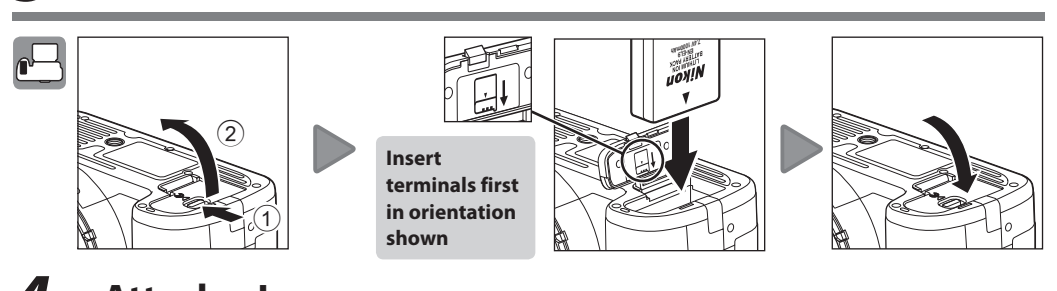

## **Attach a Lens**

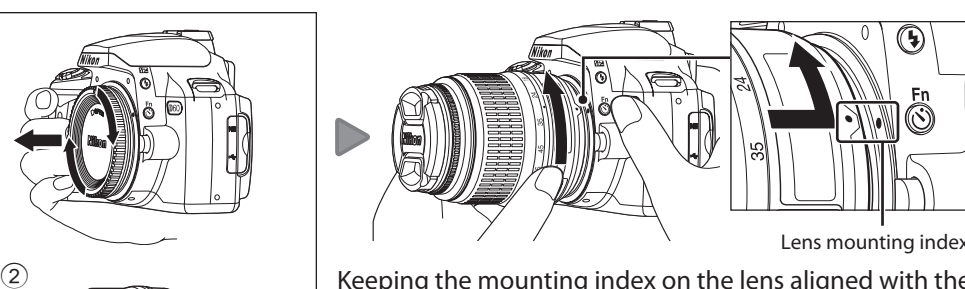

Keeping the mounting index on the lens aligned with the mounting index on the camera body, position the lens n the camera's bayonet mount and rotate the lens in the direction shown until it clicks into place. If the lens is equipped with an A-M or M/A-M switch, select A (autofocus) or M/A (autofocus with manual priority). Autofocus is available with AF-S lenses - one included in the lens kit option—and AF-I lenses. For information on lenses that can be used with the D60, see the User's Manual.

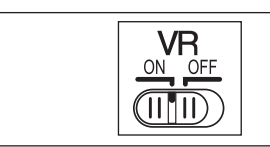

 $^{\circledR}$ 

 $\frac{A}{\sqrt{10}}$ 

 $\circled{3}$ 

If the lens has vibration reduction function, set the vibration reduction ON/OFF switch of the lens to ON to reduce the effects of camera shake when shooting.

## **Choose a Language and Set the Clock**

 $^{\textcircled{\footnotesize{1}}}$ 

 $M/A$ 

**COLOR** 

A language-selection dialog will be displayed the first time the camera is turned on. Follow the steps below to choose a language and set the camera clock. No photographs can be shot until the camera clock has been set.

 $(2)$ 

 $\circled{4}$ 

Select language.

 $(x)$ 

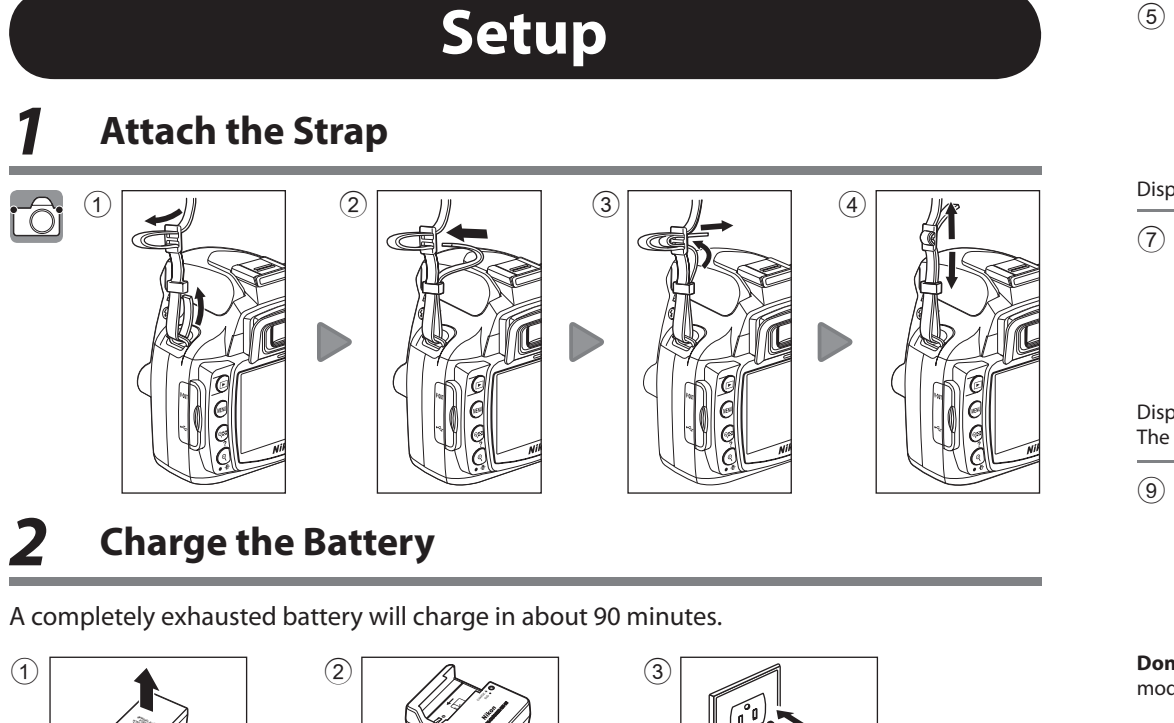

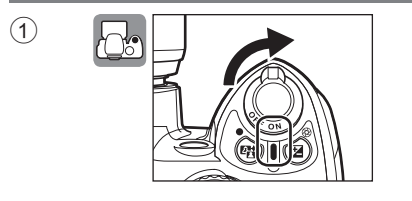

Turn camera on. Language-selection dialog displayed.

Language

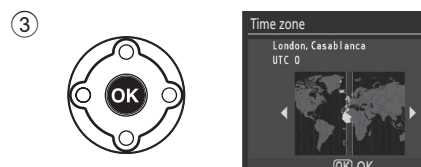

Coordinated Universal Time (UTC), in hours.

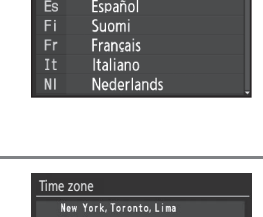

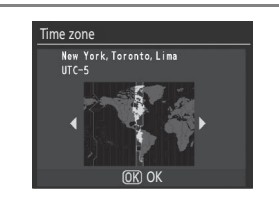

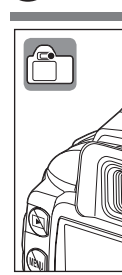

.details

 $\circledast$ 

 $\binom{8}{ }$ 

**Resetting the clock** 

Manual for details.

or down to change.

 $\left(\bigcirc$ 

 $\left(\overline{\mathsf{ok}}\right)$ 

**Date** format

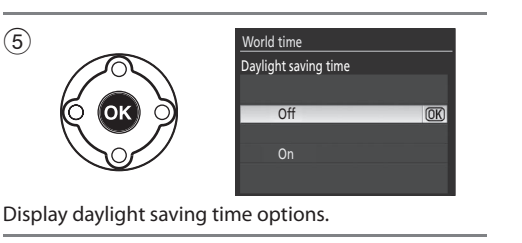

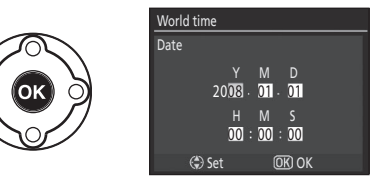

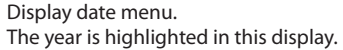

OK

Slide the memory card in as shown above until it clicks into place. **Insert as shown** 

D M Y S M H

Set

Date

Highlight On if daylight saving time is in effect.

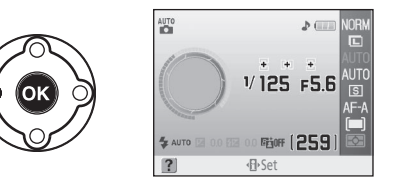

**Done.** will be shown and display will exit to shooting mode, then the shooting information will be displayed

## **6** Insert a Memory Card

The camera records photographs on Secure Digital (SD) memory cards (available separately). See page 158 of the User's Manual for details.

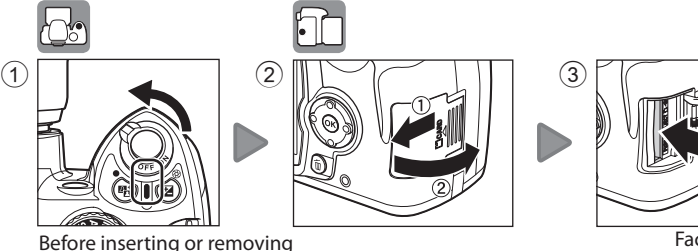

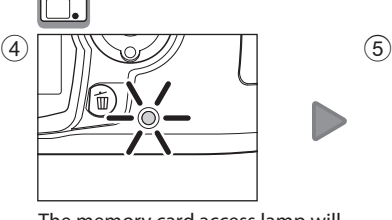

memory cards, **turn the camera off** and open the card slot cover.

 $\bigoplus_{\circ}$ 

A

The memory card access lamp will light for about a few seconds.

## **Format the Memory Card**

Memory cards must be formatted in the D60 before first use. Note that formatting memory cards permanently deletes all photographs and other data they may contain. Be sure all data you wish to keep have been copied to another storage device before formatting the card. Turn the camera off before removing the memory card from the camera.

 $\circled{4}$ 

Display options.

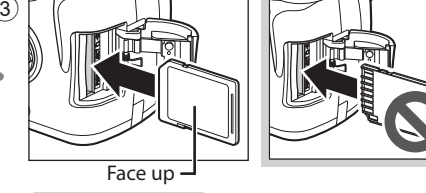

Use the **World time** option in the setup menu to change the camera clock. See the User's Manual for

Press the multi selector left or right to select item, up

The order in which the month, day, and year are displayed can be changed from the **World time** option in the setup menu. See page 21 of the User's

world time

world time

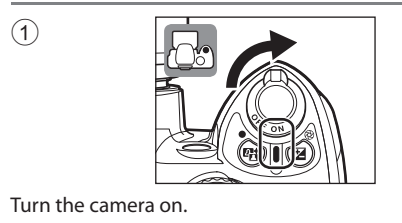

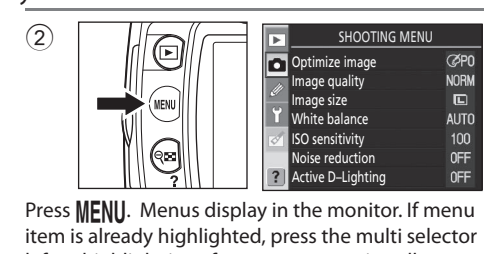

left to highlight icon for current menu in yellow.

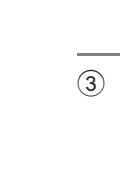

 $\odot$ 

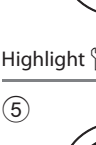

 $\circled{7}$ 

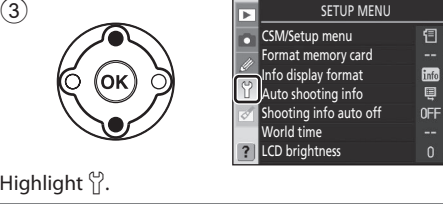

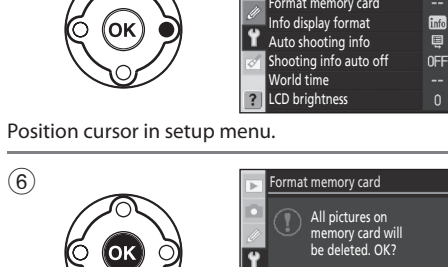

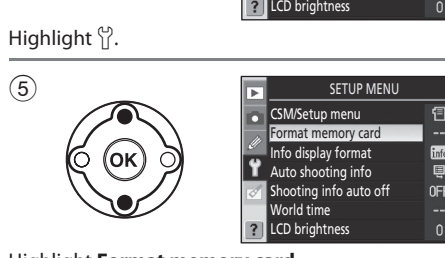

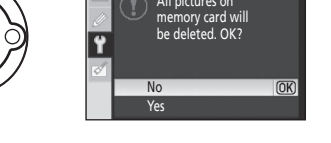

SETUP MENU

CSM/Setup menu

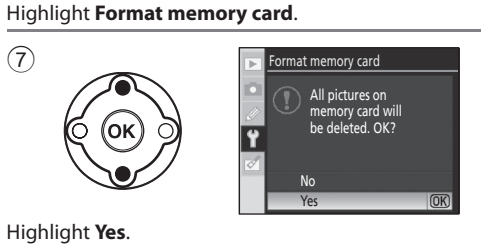

8

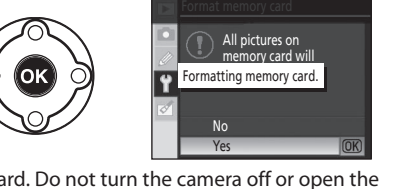

Format card. Do not turn the camera off or open the battery-chamber cover or memory card slot cover until formatting is complete and setup menu is displayed.

## **Focus the Viewfinder (Diopter Adjustment)**

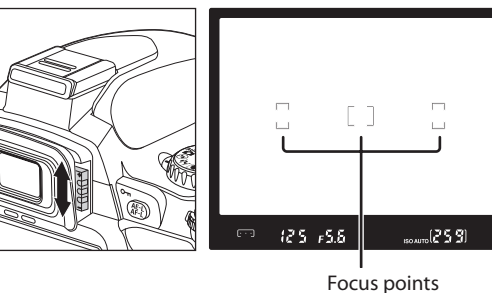

Slide the diopter adjustment control up and down until the focus points are in sharp focus. When operating the diopter adjustment control with your eye to the viewfinder, be careful not to put your fingers or fingernails in your eye.

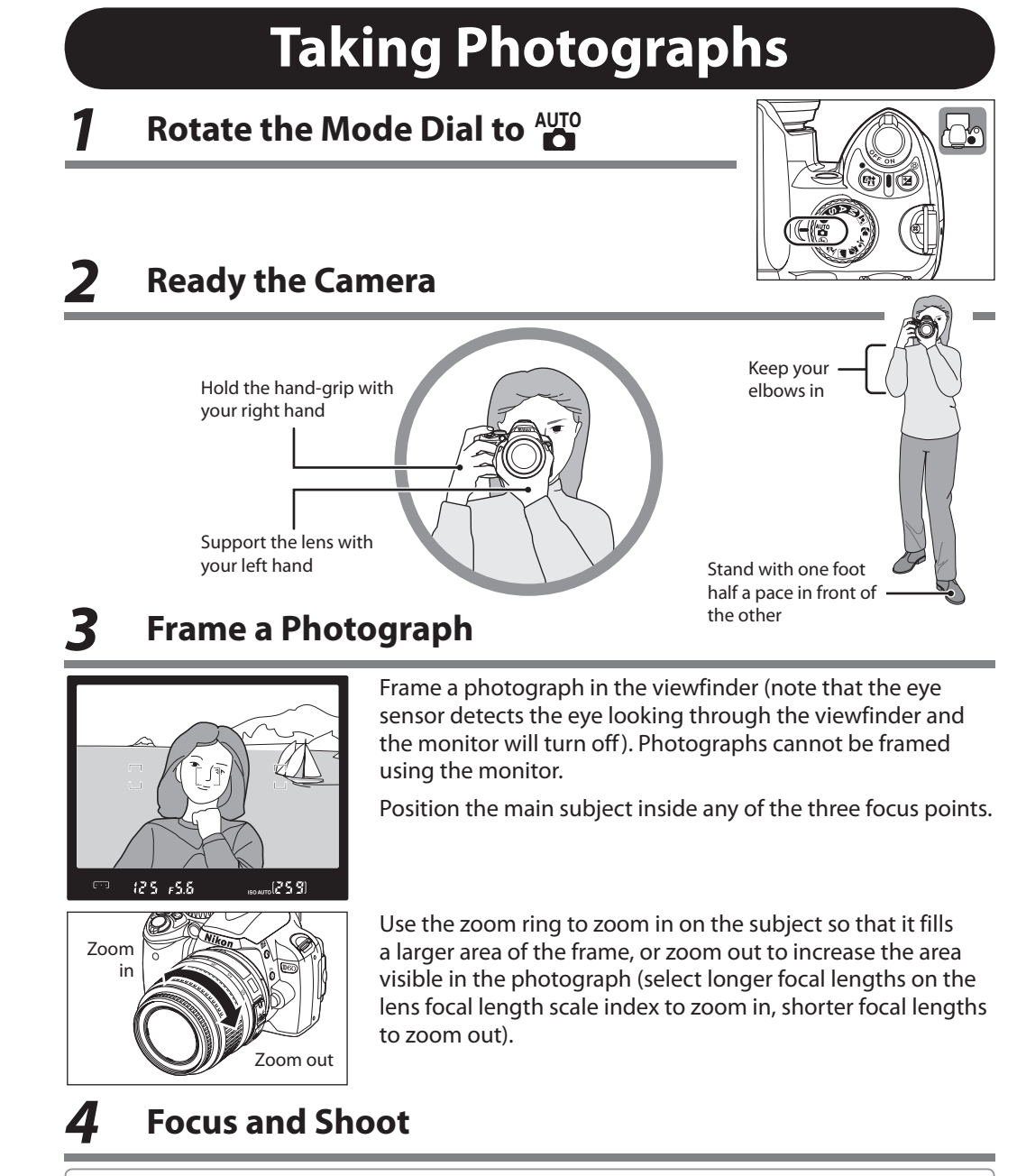

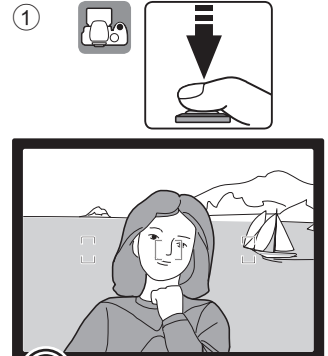

Press the shutter-release button halfway. The camera will automatically select the focus point containing the main subject closest to the camera and focus on this subject. When the focus operation is complete, the selected focus point will be highlighted, a beep will sound, and the in-focus indicator  $($   $\bullet)$  will appear in the viewfinder. Focus will be locked. The number of exposures that can be recorded in the memory buffer will be shown in the viewfinder with " $r$ " displayed in front of the number.

The monitor will turn off. If the subject is dark, the AF-assist illuminator may light to assist the focus operation and the flash may pop up. If the subject is not in focus, reframe the photograph and try again. See the *User's Manual* for details.

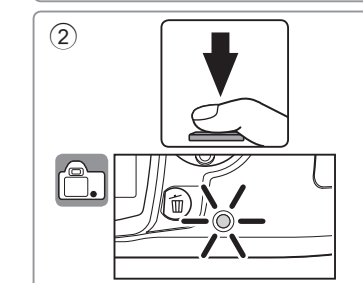

 $\left(\left(\bullet^{\text{cm}}\right)\right)$   $\left\{25, 5.5\right\}$  sexuale  $\left\{1\right\}$ 

Smoothly press the shutter-release button the rest of the way down to release the shutter and record the photograph. The memory card access lamp will light. Do not open battery-chamber cover or the memory card slot cover until the memory card access lamp has gone out and recording is complete.

## **View the Results**

Photographs are automatically displayed after shooting. If no photograph is displayed in the monitor, the most recent photograph can be viewed by pressing  $\blacktriangleright$ .

.halfway

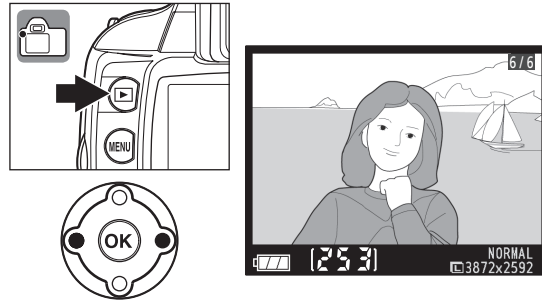

Additional photographs can be displayed by rotating the command dial or pressing the multi selector left or right. To view highlights or additional photo information about the current photograph, press the านเtเ selector up or down. See page 73 of the *User's Manual* for details. To end playback and return to shooting mode, press the shutter-release button

## **Photographs**

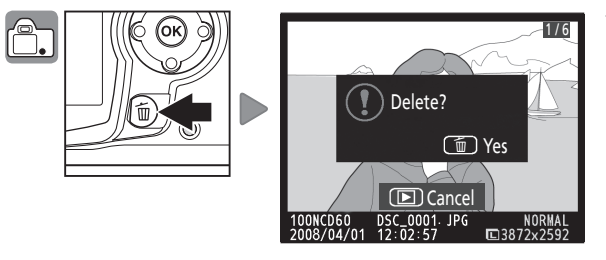

To delete the photograph currently displayed in the monitor, press  $\overline{m}$ . A confirmation dialog will be displayed. Press  $\overline{m}$  again to delete the image and return to playback. To exit without deleting the photograph, press  $\blacktriangleright$ .

For more information on taking photographs and other camera operations, see the User's Manual. See the other side of this guide for information on using the supplied Nikon Transfer software to copy photographs to a computer, and printing photographs via direct USB connection.

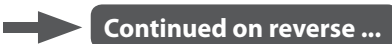

**En**

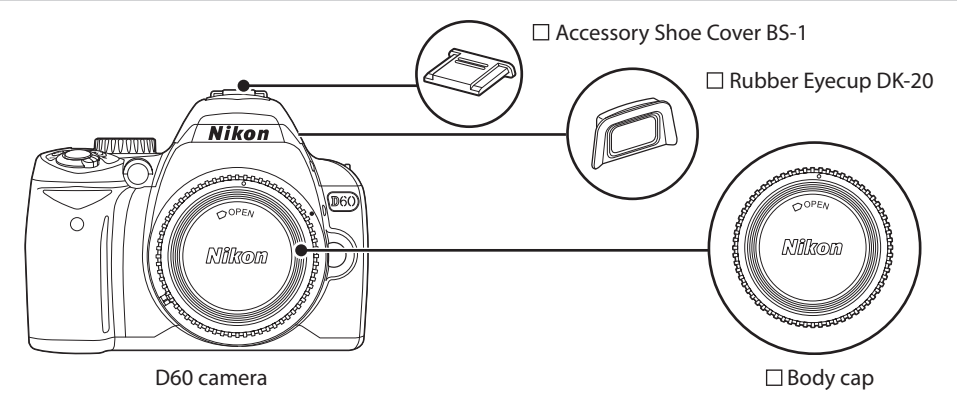

### The following items are included with the camera:

# **Installing Software**

The supplied Software Suite CD contains Nikon Transfer and ViewNX software. Nikon Transfer is used to copy (transfer) pictures from the camera to the computer, and ViewNX to view pictures after transfer.

Before connecting the camera, be sure that the Software Suite is installed

## **Software Suite System Requirements\***

*1*

#### **If a Device Button for the Camera Is Not Displayed**

If a device button for the camera is not displayed. check that the camera is on and connected to the .computer

#### **Click Start Transfer.**

• At the Nikon Transfer default settings, all photographs are transferred to the computer. • At the Nikon Transfer default settings, when transfer is complete, ViewNX will start automatically and the photographs transferred can be viewed.

*2*

*3*

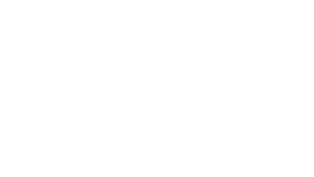

To view online help, start Nikon Transfer or ViewNX and select the appropriate option from the Help .menu

Disconnect the camera from the computer.

Turn the camera off and disconnect the USB cable.

# **Printing Via Direct USB Connection**

JPEG photographs can be printed directly from a camera connected to a PictBridge printer (RAW /NEF photographs can not be printed by direct USB connection). See page 84 of User's Manual for details.

Turn the camera off. *1*

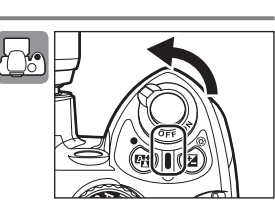

#### Turn the printer on. *2*

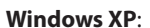

When the AutoPlay dialog is displayed, select Nikon Transfer Copy pictures to a folder on my the select the select the start Nikon Transfer. To skip the AutoPlay dialog in future, select the Always use this program for this action option before clicking OK.

#### **Mac OS X:**

Nikon Transfer will start automatically if Yes was selected in the Auto-Launch setting dialog when Nikon Transfer was first installed

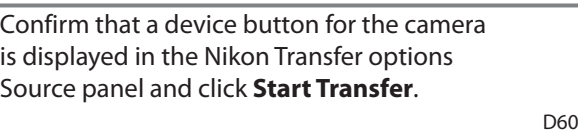

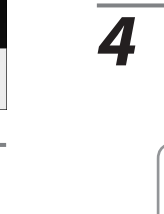

### To start printing, highlight **Start printing** and press **OK**. *7*

The PictBridge playback display will be displayed when printing is .complete

To cancel and return to the PictBridge playback display before all images have been printed, press  $\mathsf{OK}.$ 

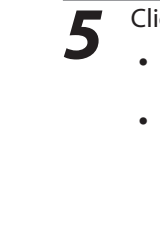

# **Transferring Photographs to a Computer**

The illustrations in this section are from Windows Vista.

#### **Use a Reliable Power Source**

Nikon recommends using a fully-charged battery or an optional AC Adapter EH-5a with a Power Connector EP-5 to prevent the camera from turning off unexpectedly. Do not use another make or model of AC adapter.

#### **For Users of Windows 2000 Professional**

- Use a card reader or similar device to transfer the pictures stored on the memory card to the computer. If the memory card has a capacity greater than 2 GB, or is SDHC-compliant, the intended device must support these features of the memory card.
- $\bullet$  At the Nikon Transfer default settings, Nikon Transfer will start automatically when a memory card is inserted into the card reader or similar device. See step 4.
- Do not connect the camera to the computer. If the camera is connected to the computer, the **Found New** Hardware Wizard dialog will be displayed. Select **Cancel**, close the dialog, and disconnect the camera from the computer.

Turn the camera off and insert a memory card that contains pictures (see the front of this guide for information on inserting memory cards).

Connect the supplied USB Cable UC-E4 as shown below. Do not use force or attempt to insert the connectors at an angle.

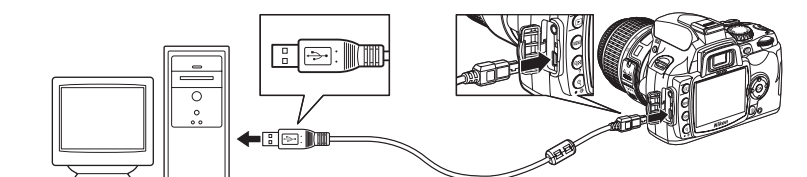

Connection may not be recognized when the camera is connected to a computer via a USB hub.

Turn the camera on. **Windows Vista** 

#### When the AutoPlay dialog is displayed, click **Copy pictures to** a folder on my computer. using Nikon Transfer to start Nikon Transfer. To skip the AutoPlay dialog in future, select the **Always** do this for this device: option before clicking.

#### Start the computer and insert the installer CD. *1*

nsert the Software Suite CD in a CD-ROM drive and double-click the Welcome icon (if the Welcome icon is not displayed, double-click the CD icon on the desktop). Enter an administrator name and password when prompted and click OK. A language-selection dialog will be displayed.

#### **If Nikon Transfer Is Already Installed**

The language-selection dialog is not displayed if Nikon Transfer is already installed. The Software Suite installer dialog is displayed in the language selected when Nikon Transfer was first installed.

#### **ViewNX**

ViewNX is an application for viewing photographs. ViewNX can also be started by: • Windows: double-clicking the ViewNX short-cut on the desktop. • Macintosh: clicking the ViewNX icon in the Dock.

#### **Online** Help

#### Choose a language. *2*

To install the Software Suite in the language currently displayed, click **Next**. If the desired language is not available, tlick Region Selection to choose a different region and then choose the desired language (the Region Selection button is not available in the European release of the Software Suite). The Software Suite installer dialog will be displayed.

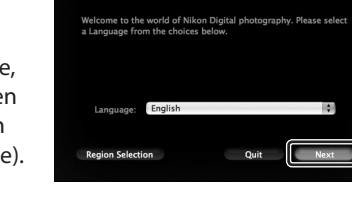

**Software Suite** 

#### **Click Nikon Standard Install.** *3*

Follow the on-screen instructions to install Nikon Transfer and ViewNX.

**Other installation options** 

#### **Custom Install:**

Install selected software **Link to Nikon:** Download trial versions of Nikon software or

visit Nikon technical support websites (Internet

#### connection required). **Install Guide:**

View online help for installing and using the Software Suite.

#### **Auto-Start**

When prompted, click Yes to have Nikon Transfer start automatically whenever a camera is connected or a camera memory card is inserted in a card reader or card slot. This setting can be changed after installation in the transfer options "Preferences" panel.

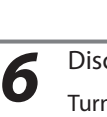

#### Exit the installer. *4*

The message shown below will be displayed when installation is complete Click OK to close the Software Suite installer dialog. If a dialog is displayed directing you to restart the

computer, follow the on-screen instructions.

Remove the installer CD from the CD-ROM drive. *5*

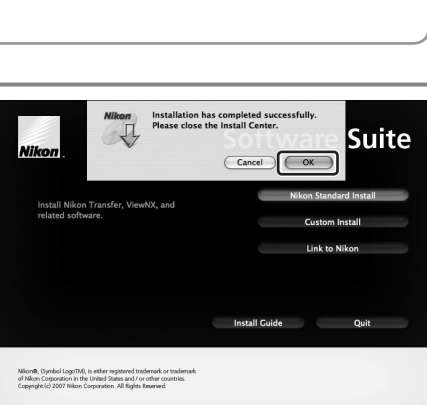

Nikon®, (Symbol LogoTM), is either registered trademark of<br>of Nikon Corporation in the United States and / or other co<br>Copyright (c) 2007 Nikon Corporation. All Nights Reserved.

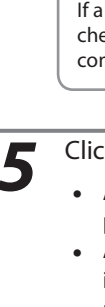

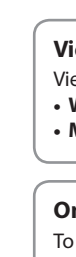

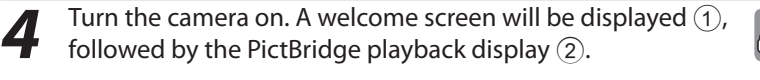

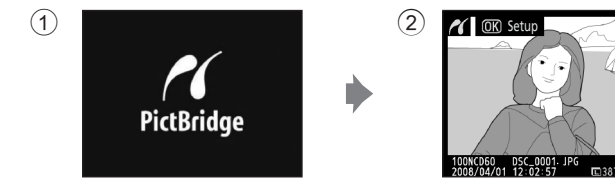

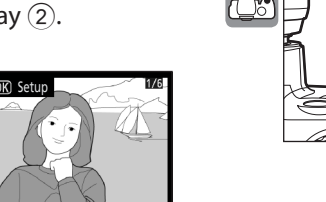

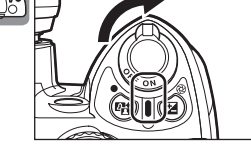

Press the multi selector left or right to view additional *5* photographs, or press  $\mathcal Q$  to zoom in on the current photo. To view six photographs at a time, press  $\bigotimes$ . Use the multi selector to highlight photographs, or press  $\Theta$ to display the highlighted photograph full frame.

*6*

Connect the supplied UC-E4 USB cable as shown. Do not use force or attempt to insert *3* the connectors at an angle. Connect the camera directly to the printer; do not connect the cable via a USB hub or keyboard.

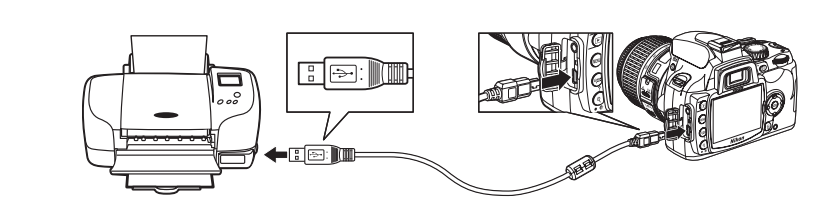

Start the computer and insert the installer CD. *1*

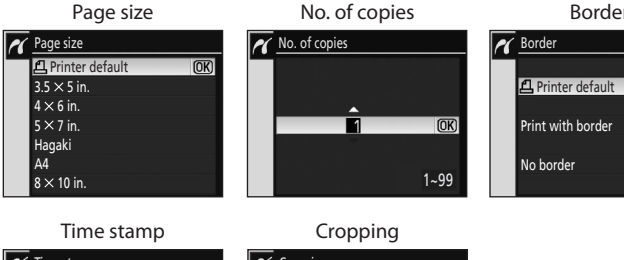

Insert the Software Suite CD in a CD-ROM drive.

#### **Windows Vista**

An AutoPlay dialog will be displayed; click Run Welcome.exe. A "User Account Control" dialog will then be displayed; click **Allow**.

A language-selection dialog will be displayed.

#### **If Nikon Transfer Is Already Installed**

The language-selection dialog is not displayed if Nikon Transfer is already installed. The Software Suite installer dialog is displayed in the language selected when Nikon Transfer was first installed.

#### **If the Installer Does Not Start Automatically**

If the installer does not start automatically, select **Computer** or My Computer from the Start menu (Windows Vista/XP) or double-click the My Computer icon on the desktop (Windows 2000 Professional) then double-click the Software Suite CD icon

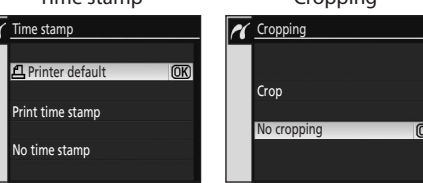

As the setting for each option is specified, display returns to the setup screen.

#### Choose a language. *2*

To install the Software Suite in the language currently displayed, click **Next**. If the desired language is not displayed, tlick Region Selection to choose a different region and then choose the desired language (the Region Selection button is not available in the European release of the Software Suite). The Software Suite installer dialog will be displayed.

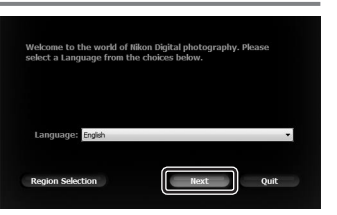

**Software Suite** 

Rmuvee AMIN-

### **Click Nikon Standard Install.** *3*

Follow the on-screen instructions to install Apple QuickTime, Nikon Transfer, ViewNX, and Microsoft DirectX 9 (Windows XP/2000 only).

#### **Other installation options**

**Custom Install:** Install selected software:

#### **Link to Nikon**

Download trial versions of Nikon software or visit Nikon technical support websites (Internet connection required

#### **Install Guide:**

View online help for installing and using the Software Suite.

#### **Apple QuickTime**

Some time may be required to complete installation on some systems. Users of Windows Vista are requested to visit the Apple website for support information. Nikon recommends downloading and installing the most up-to-date version of QuickTime for Windows Vista.

Nikordb, (Symbol LogoTM), is either registered trademark or trademark<br>of Nikor Corporation in the United States and / or other countries.<br>Constitute (c) 2017 Milion Conservation All States Research

#### **Microsoft DirectX 9**

If the Microsoft DirectX 9 installer starts, follow the on-screen instructions to complete installation

#### Exit the installer.

The message shown at right will be displayed when installation is complete Click Yes to close the Software Suite installer dialog. If a dialog is displayed directing you to restart the

computer, follow the on-screen instructions.

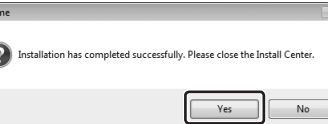

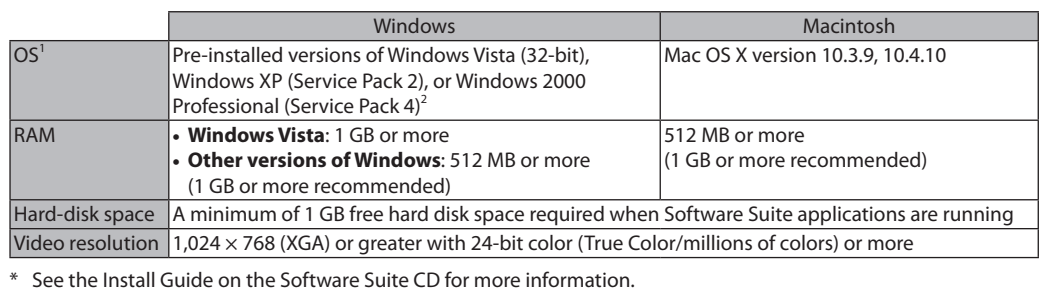

Refer to the Nikon website for the latest information on operating system compatibility.<br>If your computer is running Windows 2000 Professional, the D60 cannot be connected to the computer. Use a card

reader or similar device to transfer pictures stored on the memory card to the computer

#### **Before Installing the Software Suite**

• Turn off any virus-protection software and exit all other applications before beginning installation. • Log on to an account with administrator privileges when installing, using, or uninstalling the Software Suite.

## **Installing the Software Suite (Windows)**

The illustrations in this section are intended as a guide only. The dialogs and messages displayed during installation may differ in some respects from those shown here.

*4*

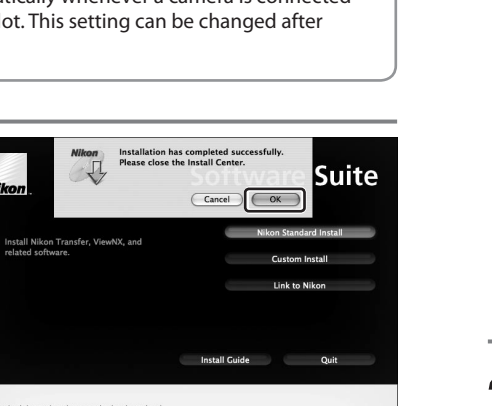

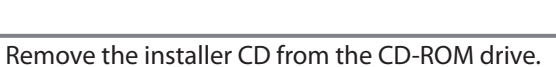

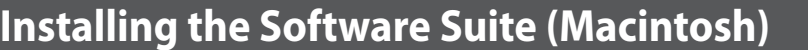

The illustrations in this section are intended as a quide only. The dialogs and messages displayed during installation may differ in some respects from those shown here.

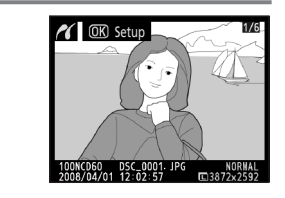

To print the picture currently selected in the PictBridge playback display, press  $\mathsf{OK}$ . The menu shown at right will be displayed. Press the multi selector up or down to highlight an option and press to the right to select.

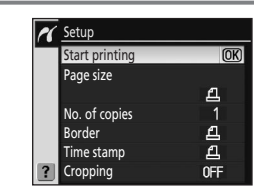

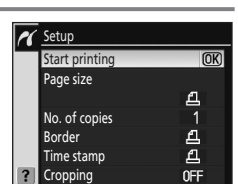

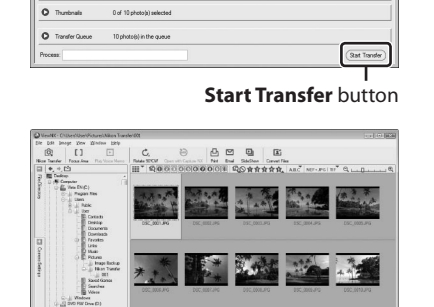

P0000000000 L